### **HOW TO START AND CONCLUDE YOUR ADMISSION ACCEPTANCE STEP BY STEP**

### **RETURNING APPLICANT**

**Please note that only candidate that have applied can check Admission Status**

- Supply your already created account details, that is
	- o Username
	- o Password
- Click on Login

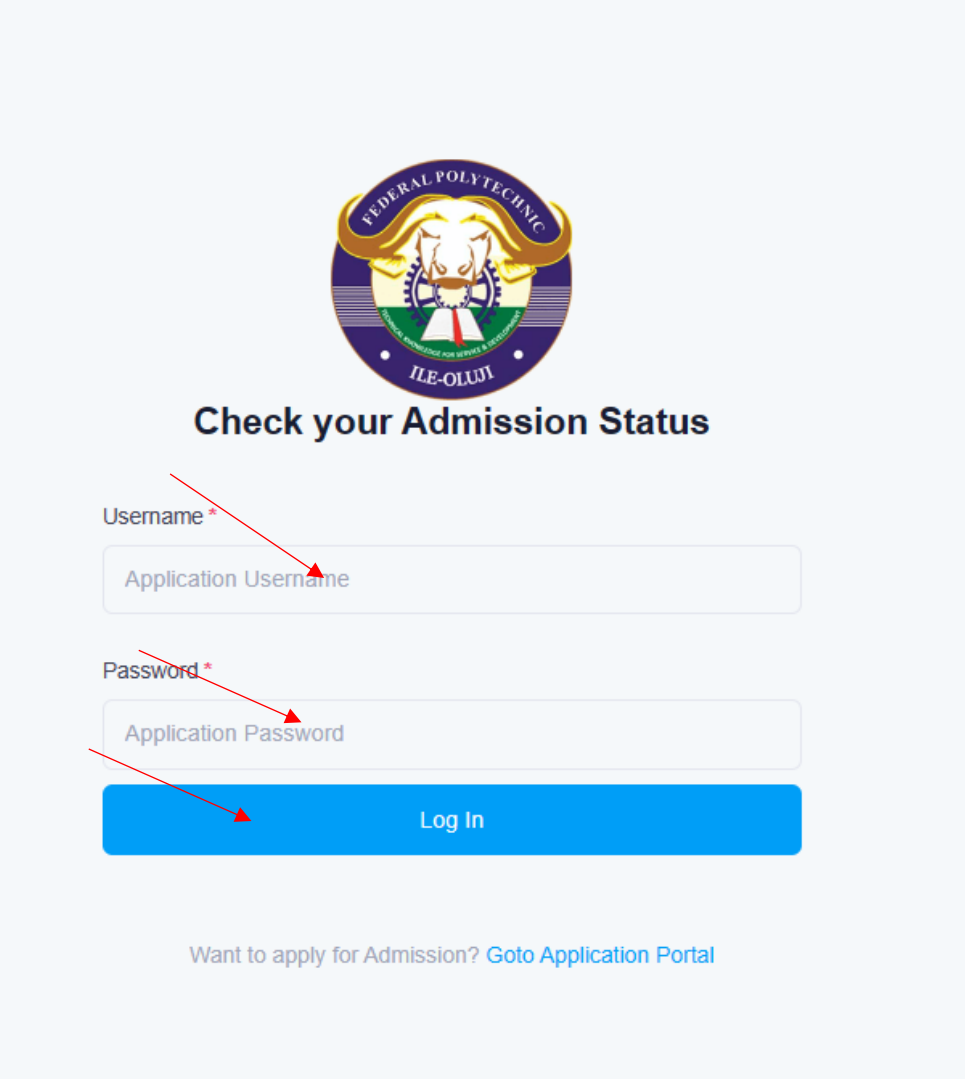

• Please note that if you have been offered admission you will be allowed access otherwise below is what will be displayed for you. This means that you should try to check later in case you have been offered admission

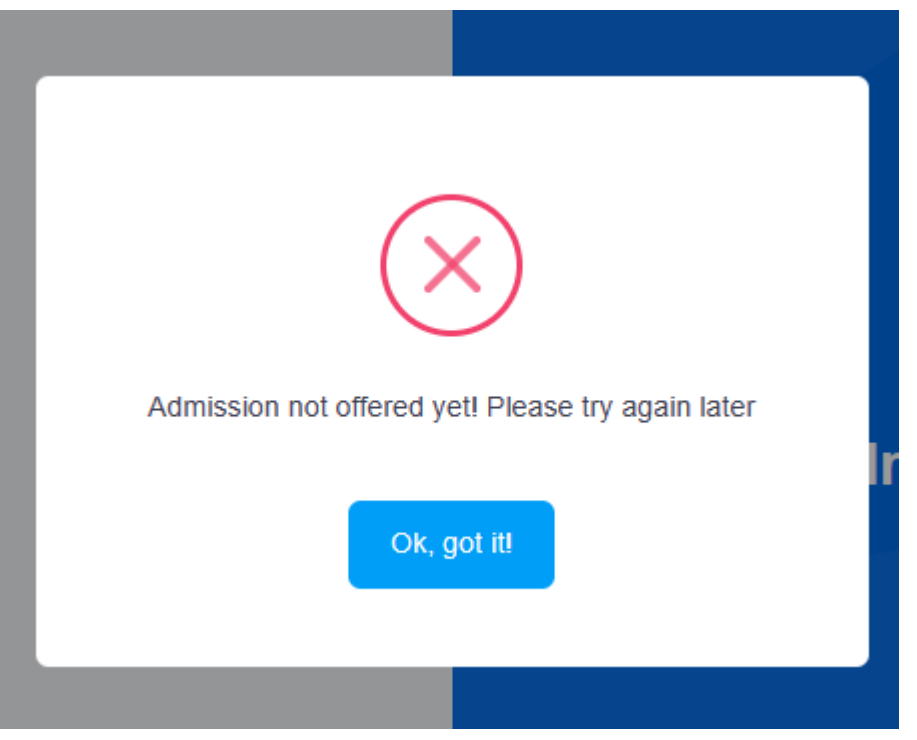

• If you have been offered admission, you will be allowed access and the below be displayed

### **OFFER OF ADMISSION DASHBOARD**

### Welcome, Orimoloye Damilola Odunayo

# 24d 20h 17m 41s

Congratulations!!! You have been offered **Admission!** 

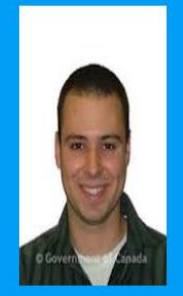

FPI/APP/NDFT/2022/0001 damilolaodunayo84@gmail.com/07035298466 **COURSE OF STUDY OFFERED:** ELECTRICAL / ELECTRONICS ENGINEERING<br>EXPIRY DATE:2023-01-31 23:01:01

Logout

Steps to commence and conclude your admission acceptance Below are the steps to follow to accept your offer of admission:

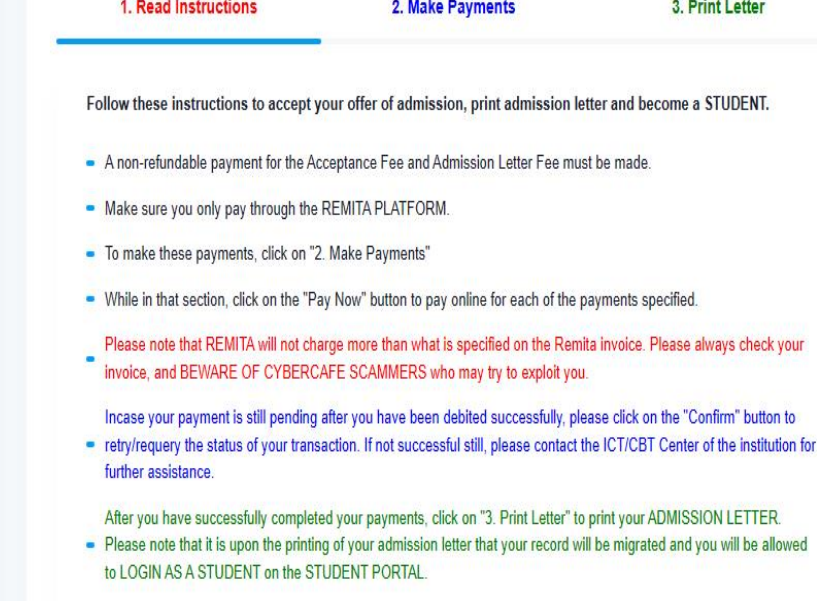

## **BRIEF ADMISSION INFORMATION SECTION**

- This section displays brief information about you and the admission informtion to which you have been offered.
- Please note that there is expiry date notification, this mean that you have been allowed to make neccesary payments and print your admission letter after which the admission will not be accessible again.

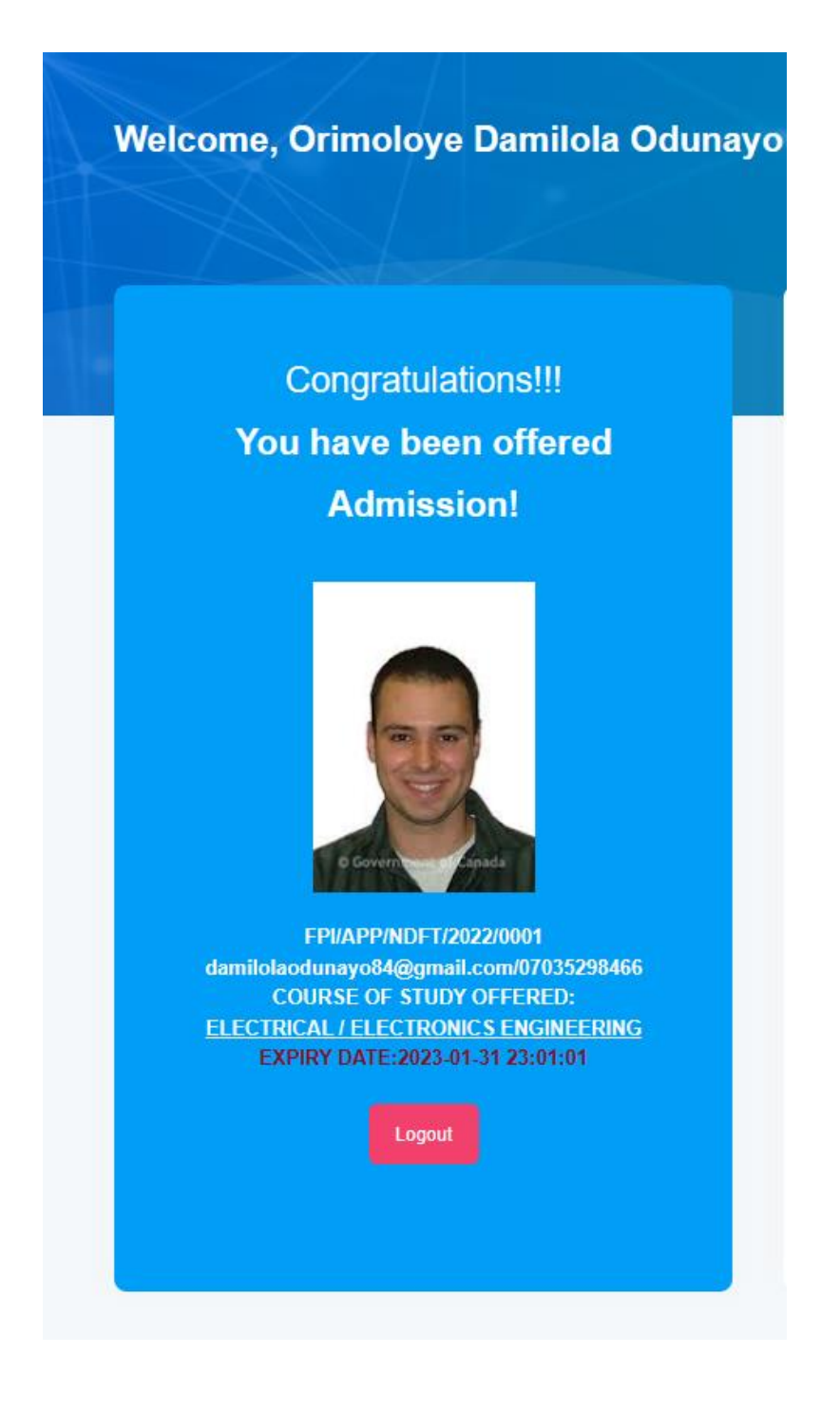

## **EXPIRY DATE COUNTDOWN**

This displays the countdown to the expiry date for you tpo be well informed

24d 20h 8m 12s

## **3 STEPS TO COMPLETE YOUR ADMISSION ACCEPTANCE**

### **STEP 1.**

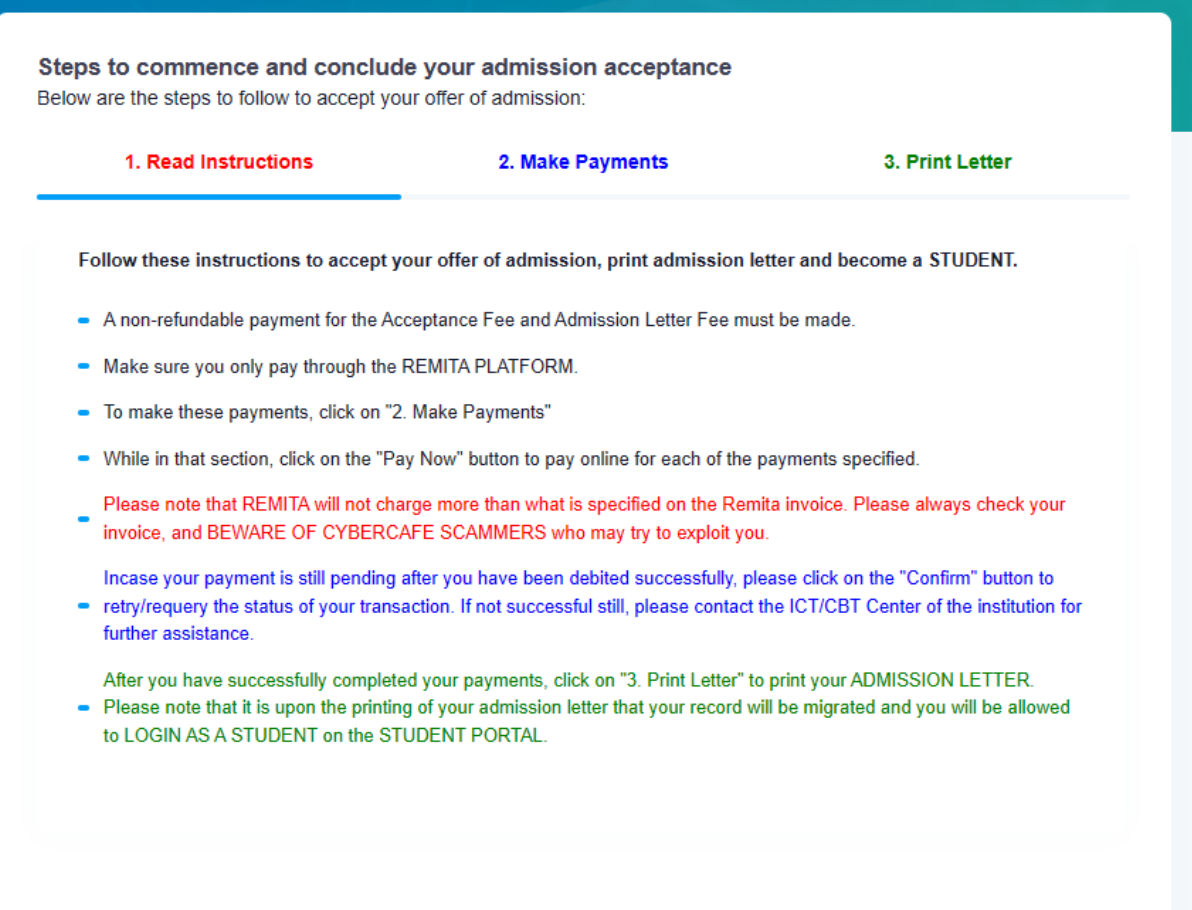

#### **STEP 2.**

-

In this section, all payments you need to make will be populated. Please note that

- **"Pay Now"** button is to Generate RRR and make payment online on any of the payment channel.

- **"Invoice"** button can be used to print invoice or receipt as the case may be

- **"Confirm"** button can be used to either confirm payment made at the bank branch OR retry transaction that has been completed and bank account has been debited but the transction is still pending

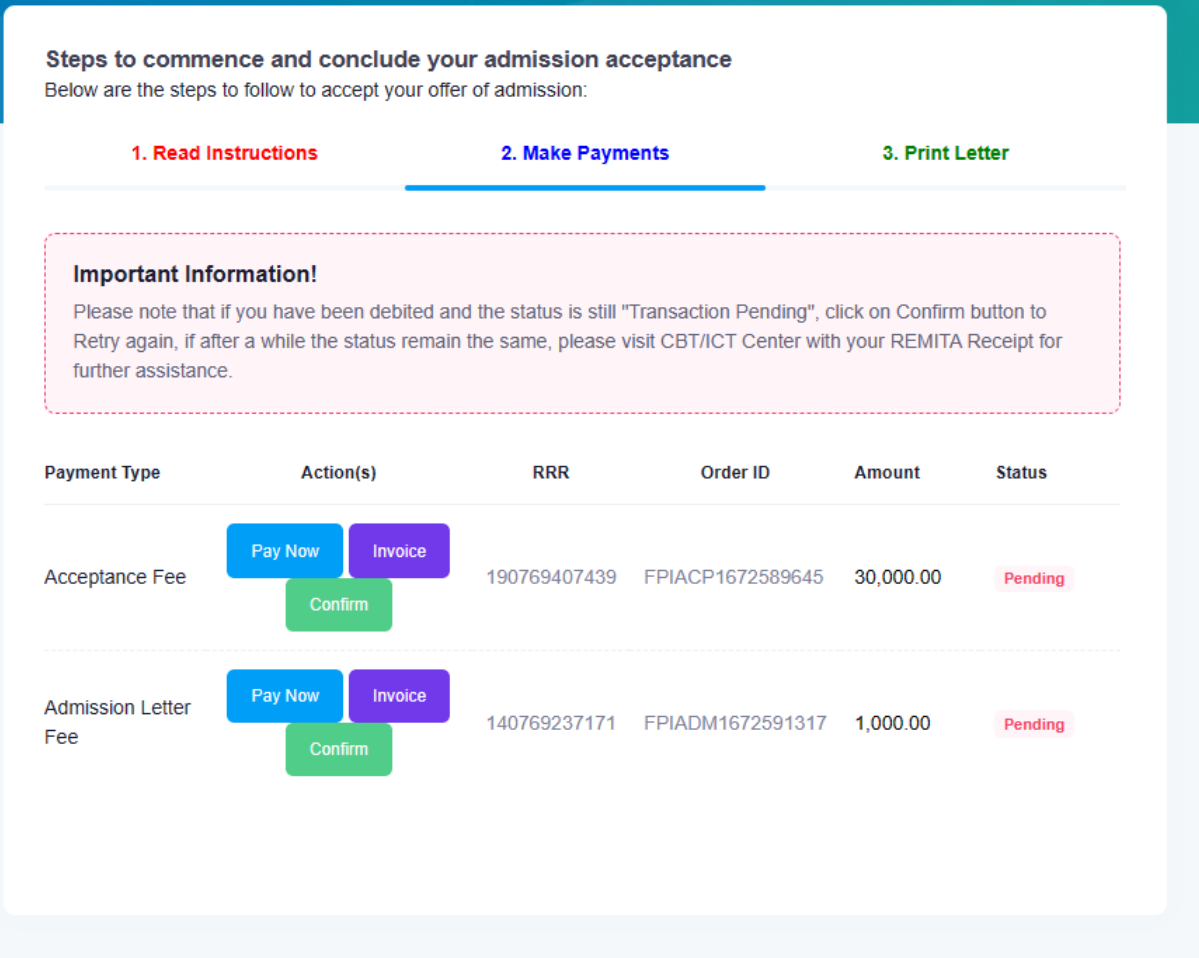

Click on "Generate RRR /Pay Amount" to make your payment on any of the payment channels or methods of your choice

REMITA payment page is displayed for you to complete your payment

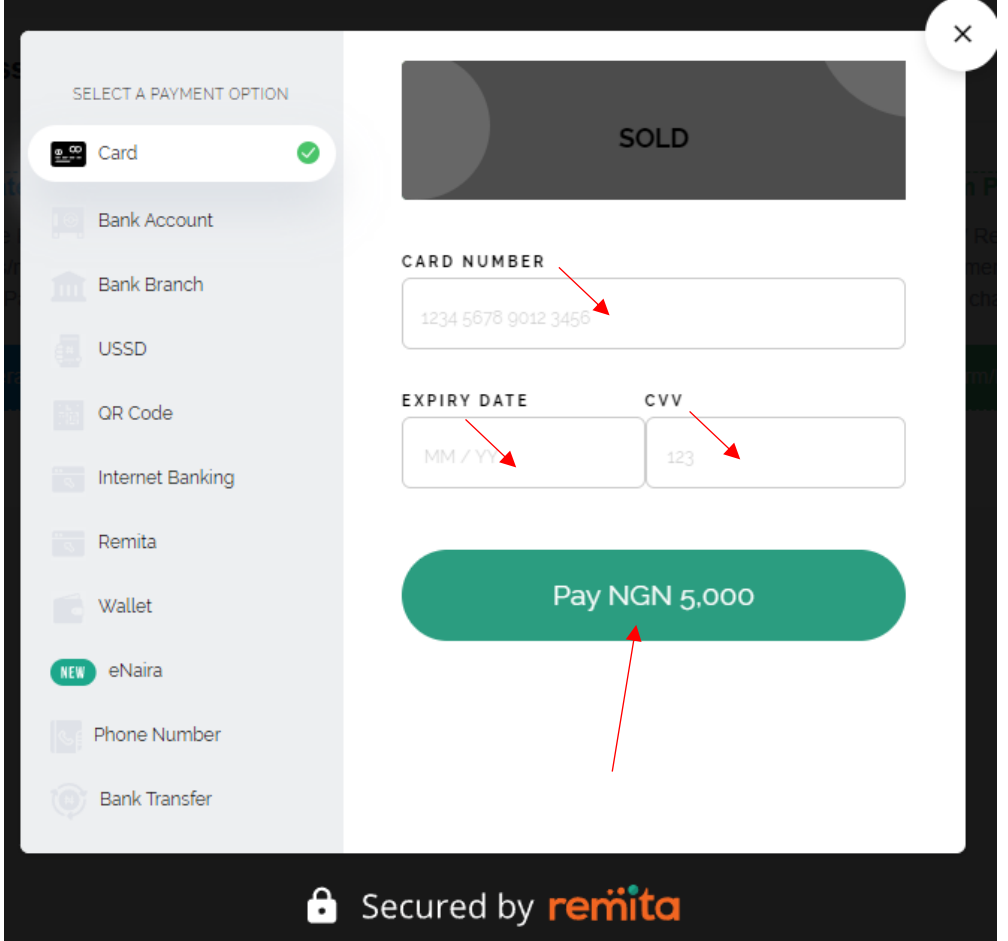

#### **STEP 3**

#### **ADMISSION LETTER**

Upon completion of all required payment, the 0% label will change to 100% and you can print your offer of admission letter. **Please note that if you do not print your admission letter, you will not be able to login as student on the student portal.**

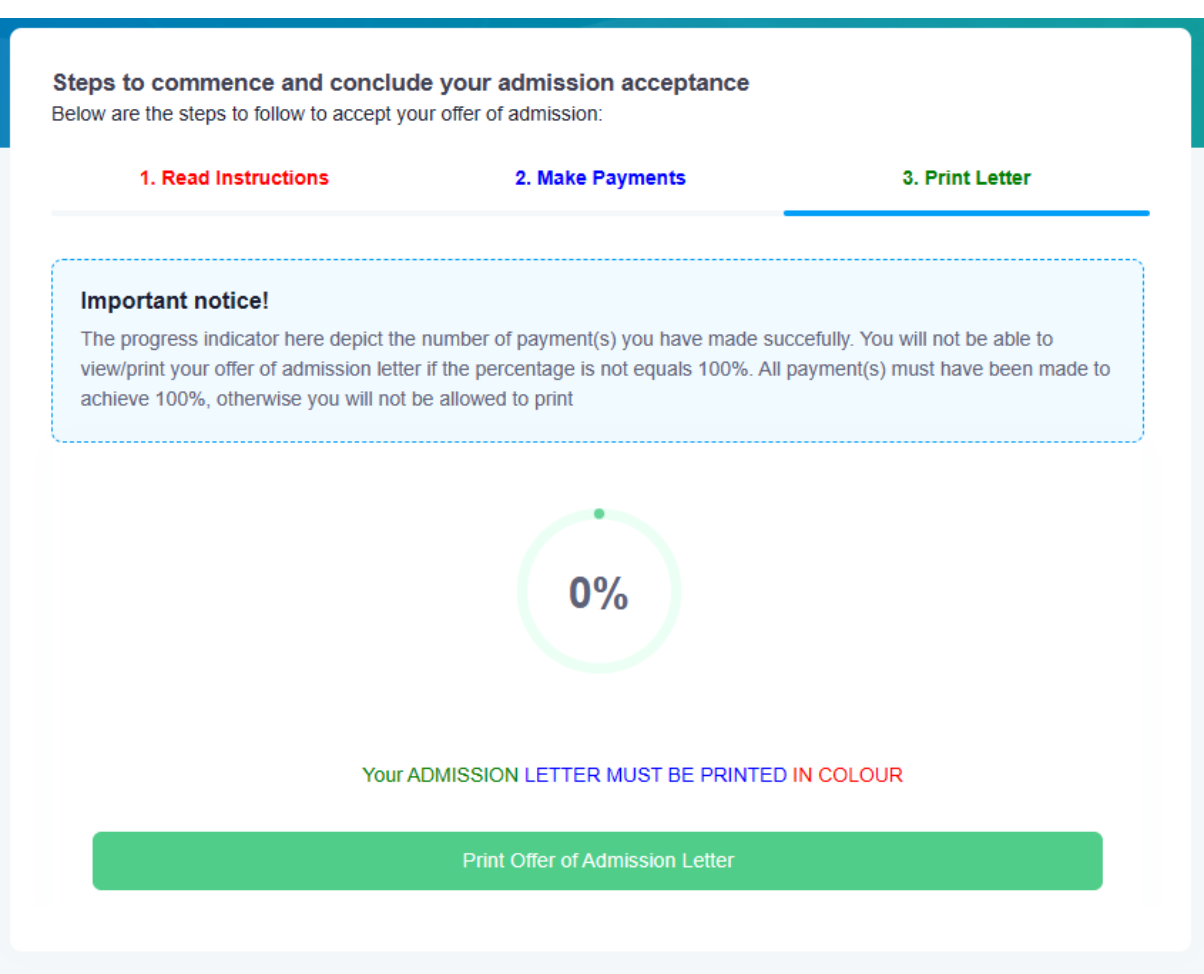